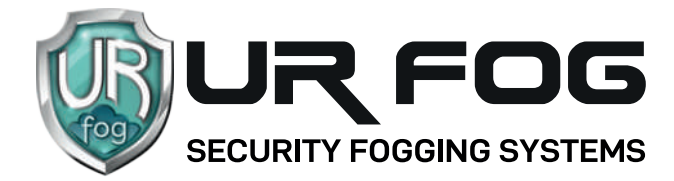

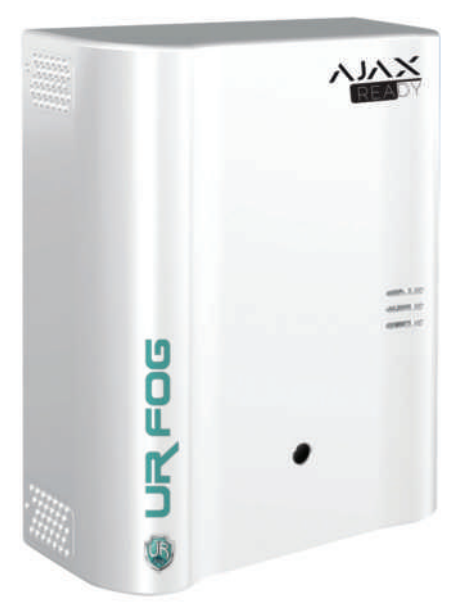

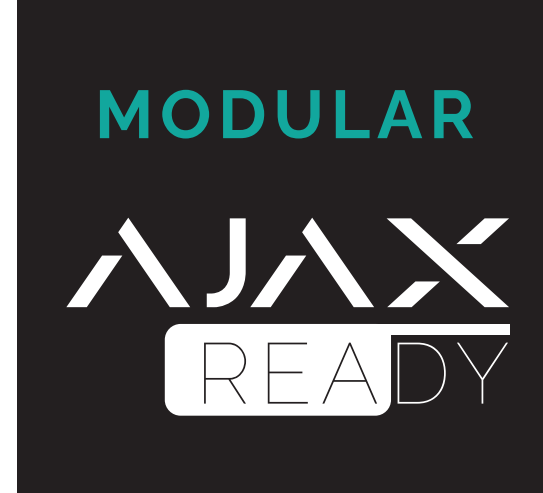

# **AIAX ALARM CONTROL PANEL CONFIGURATION MANUAL WITH**

## **SUMMARY**

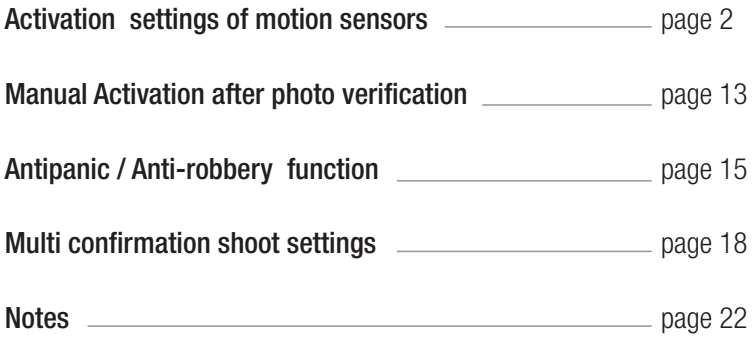

#### ATTENTION:

before proceeding with the configuration of the fogging system it is necessary to set the **AJAX** alarm control panel and the related sensors / accessories.

It is also advisable to verify that the desired position for the fogging generator falls within the radio coverage range of the Jeweller **AJAX** hub.

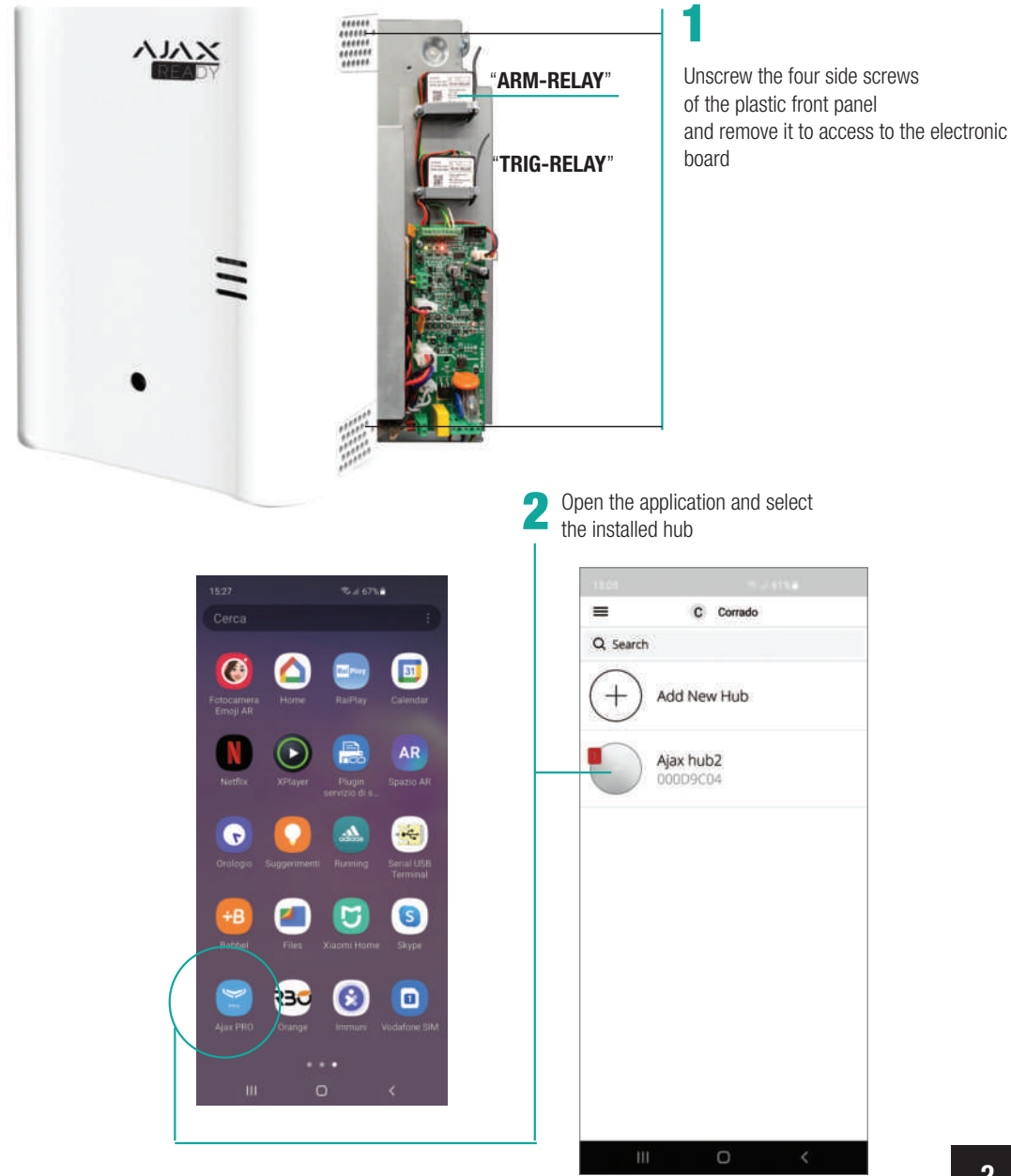

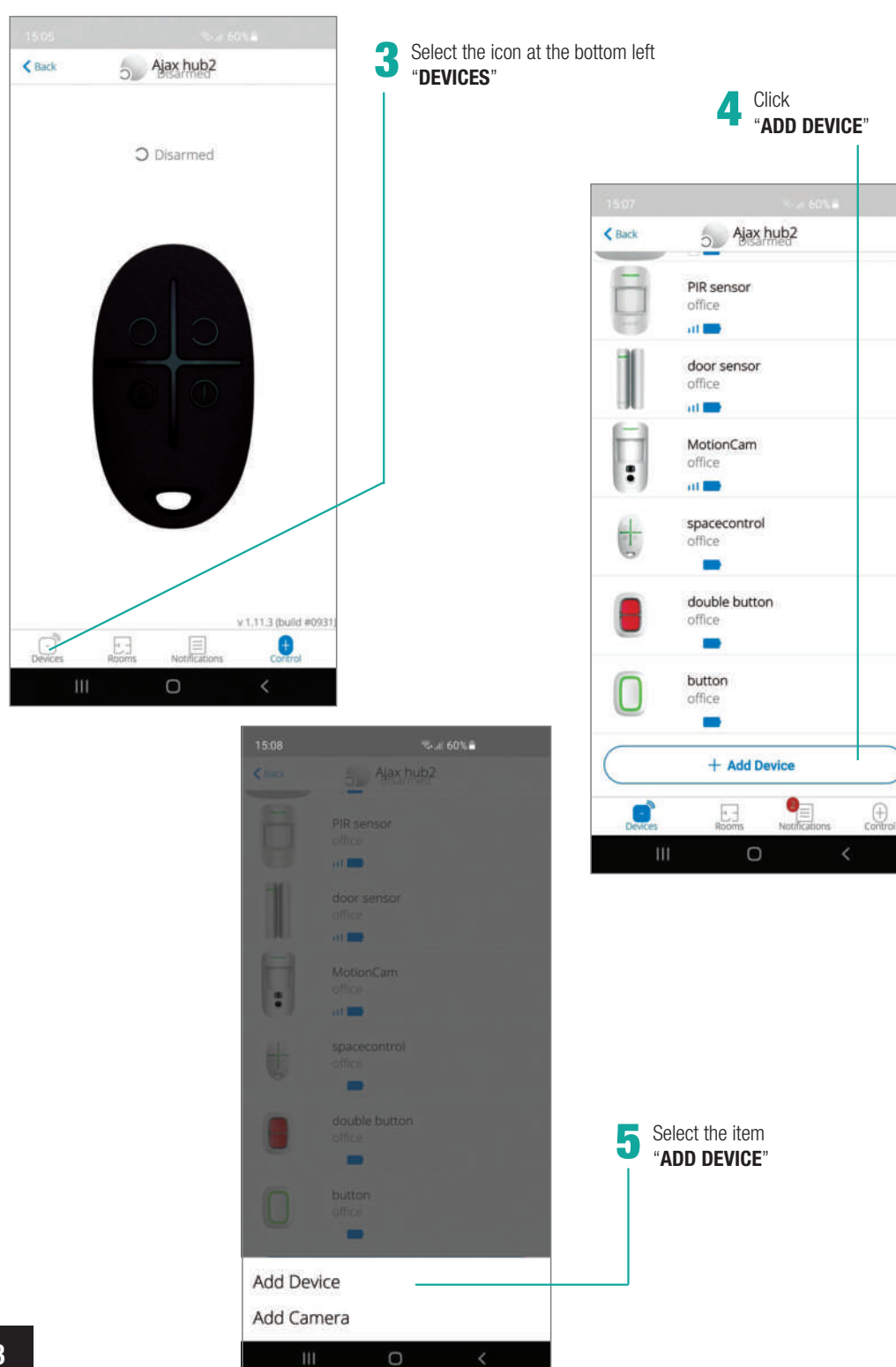

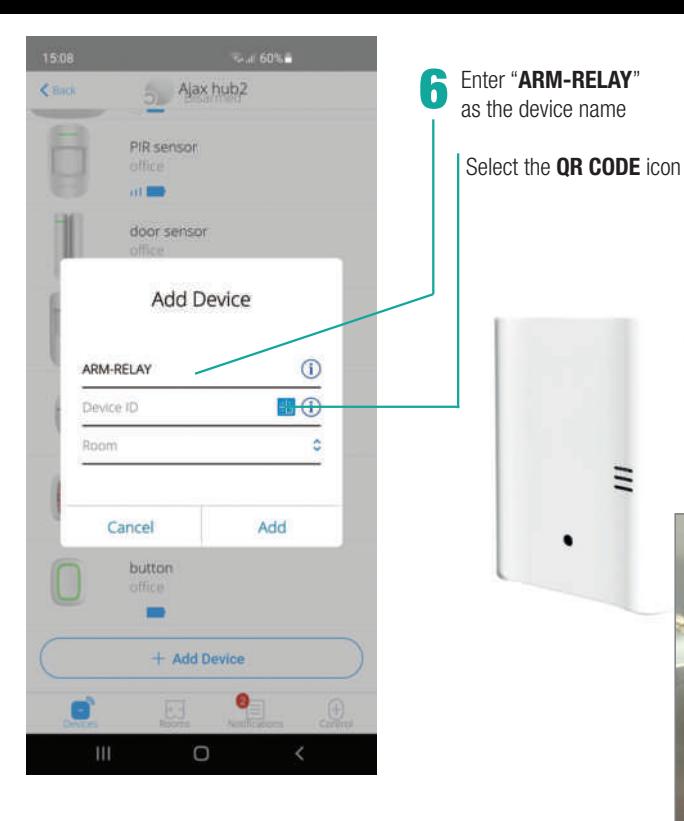

.<br>San 60% a Ajax hub2  $E$  Black PIR sensor office  $\overline{a}$ door sensor **Add Device**  $\odot$ ARM-RELAY 663547122 HO Room Ä Cancel Add button office + Add Device O Ш  $\circ$ 

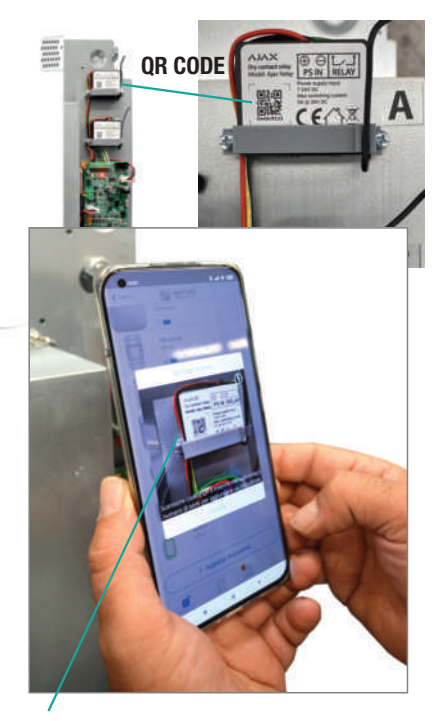

Place the camera of your Smartphone in front of the **QR CODE** to acquire, automatically, the ID of the relay device 7

Select the "**ROOM**" previously configured<br>on the hub

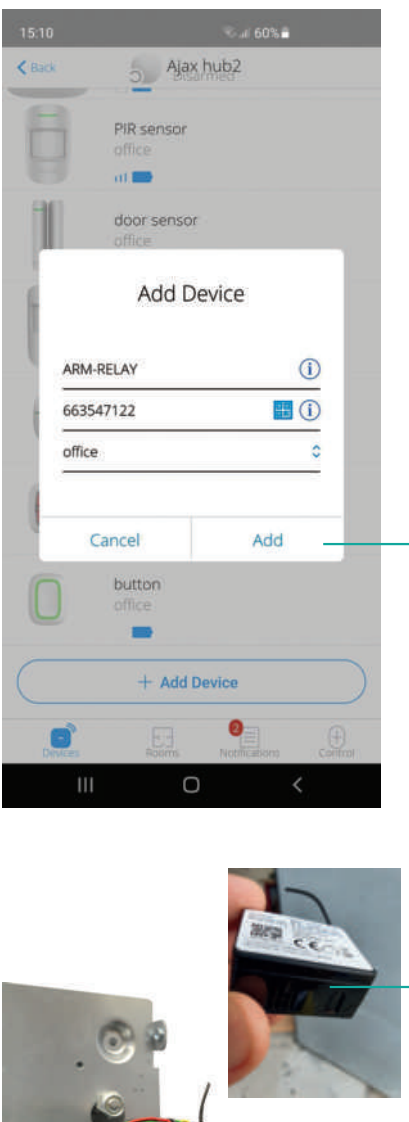

Click "**ADD**" to continue the installation process

At this point a countdown of 30 seconds will be activated within which you will have to press the function button of the device located on the lower right part of the relay 10

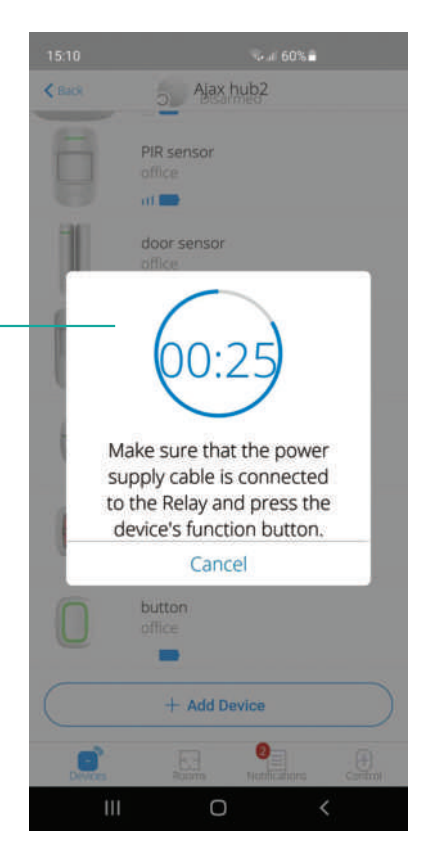

**ATTENTION:** the button is covered with a plastic protection 11

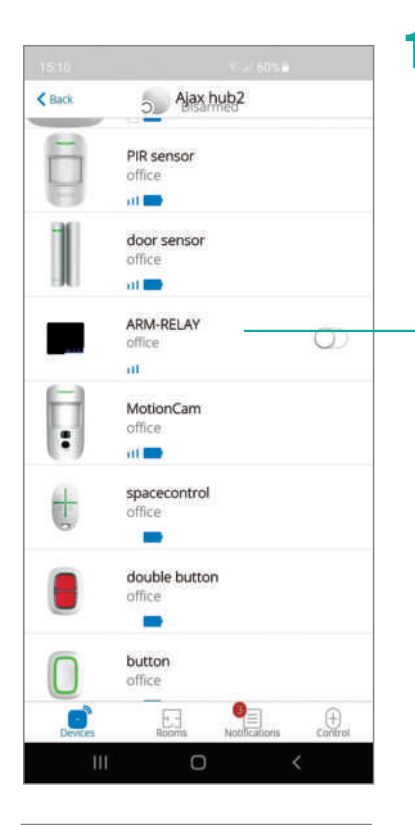

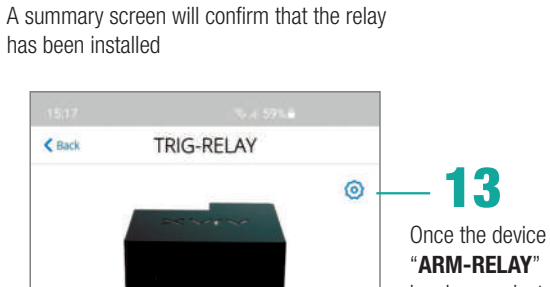

Jeweller Signal Strength

**Temporary Deactivation** 

Ajax Relay Firmware 3.51.0.0 Device ID 663747122 Device No. 4

 $\cup$ 

Connection

Voltage

иI

 $\overline{a}$ 

 $\bullet$ Active

 $\boldsymbol{\mathcal{G}}$ 

 $\alpha$ 

пI

Online

 $N<sub>0</sub>$ 

13.9V

**No** 

"**ARM-RELAY**" has been selected, the configuration screen will appear. Click on the wheel at the top right

 $1.075$ 

Normally Open

**ARM-RELAY Settings** 

13

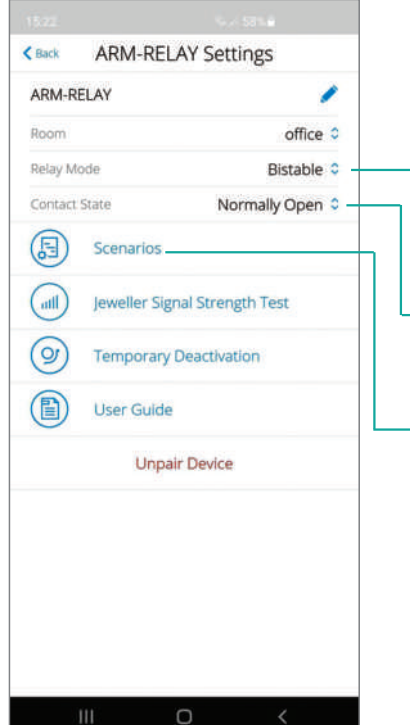

## 14

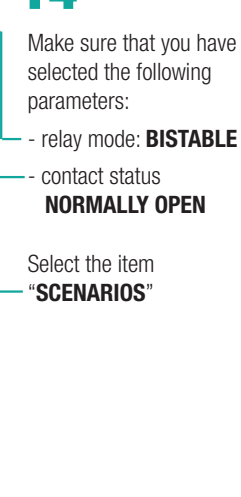

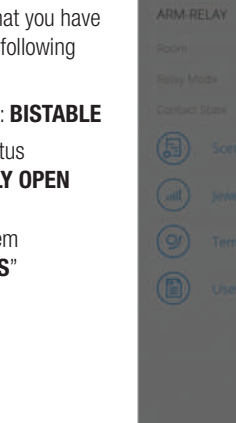

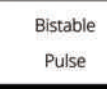

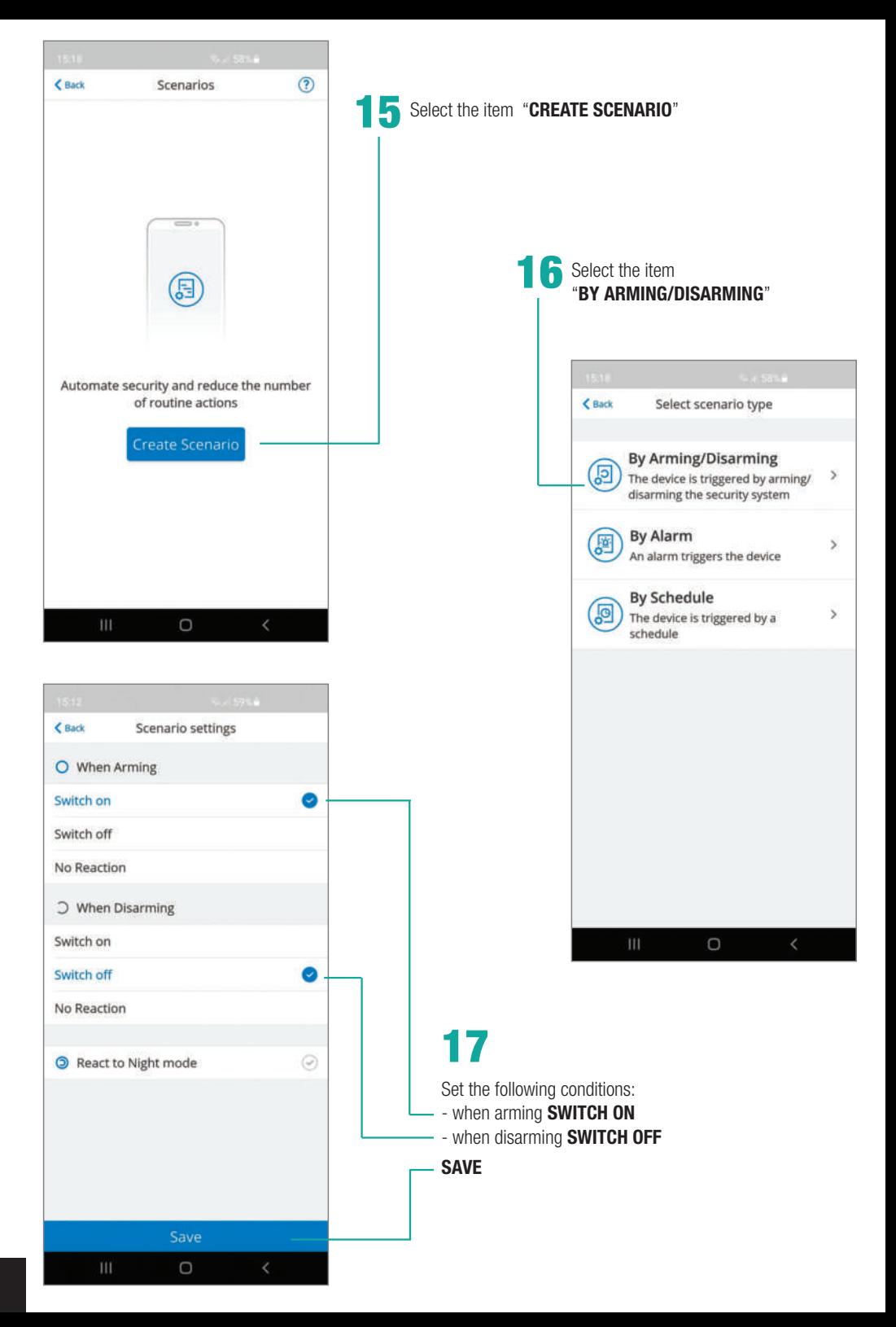

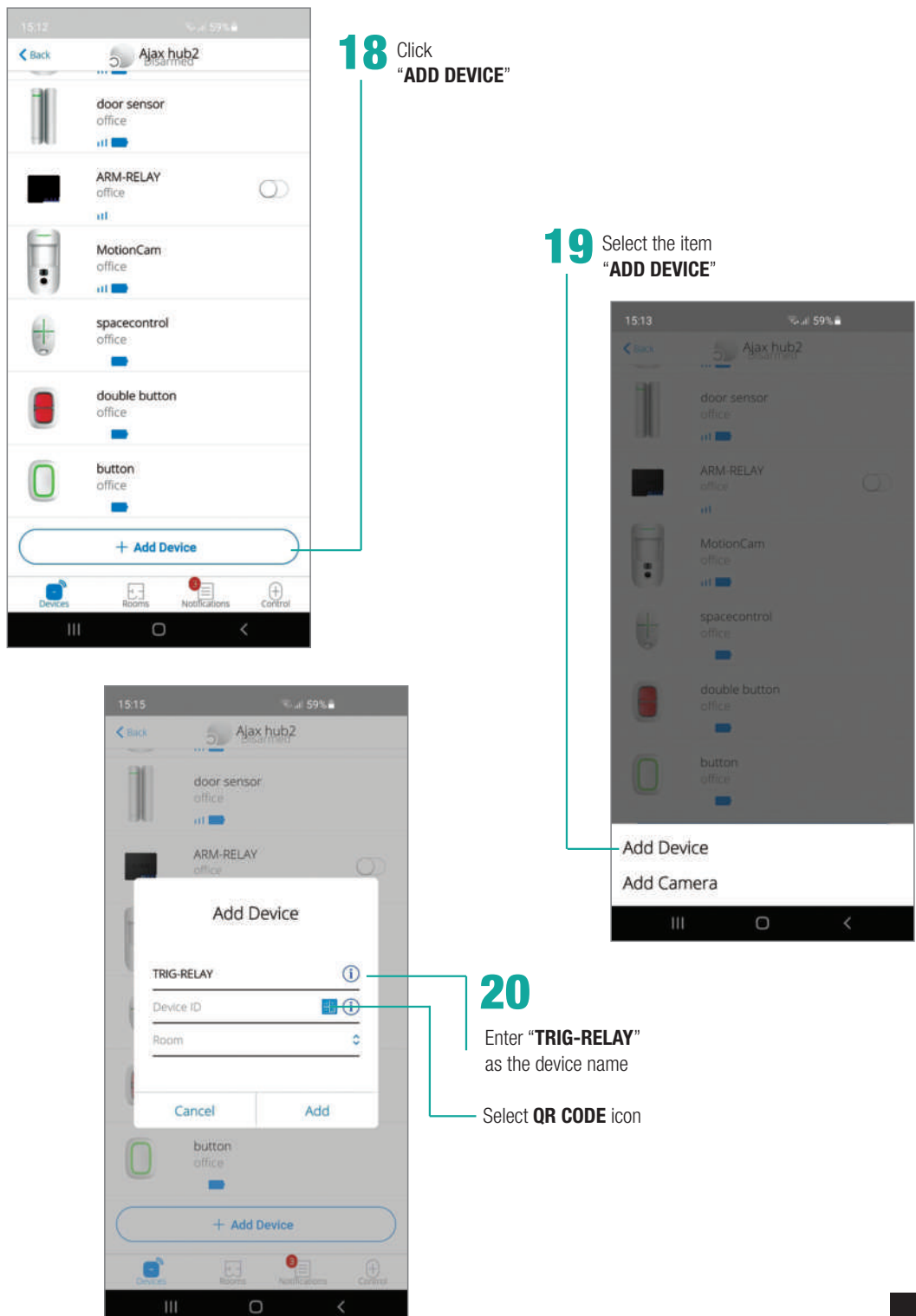

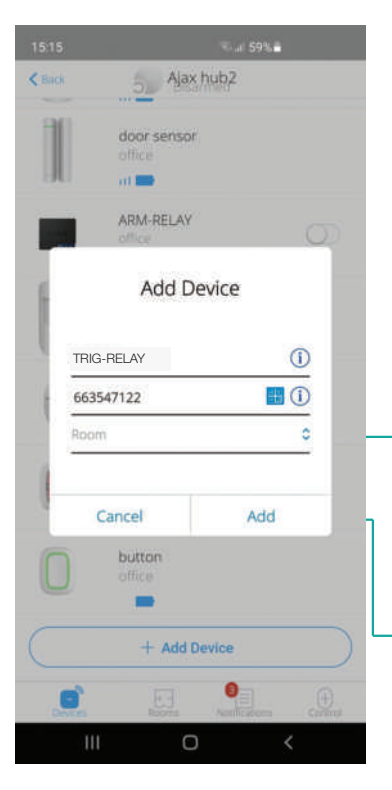

Place the camera of your Smartphone in front of the **QR CODE** to acquire, automatically, the ID of the relay device 21

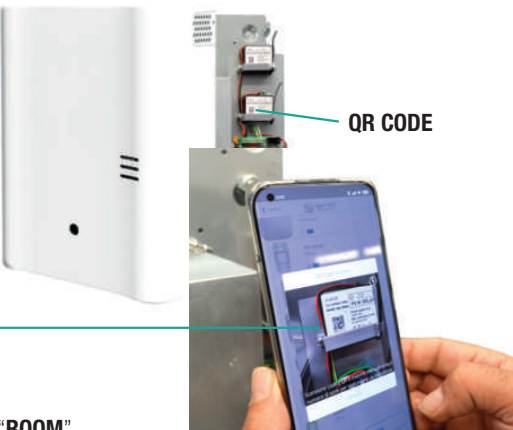

Select the same "**ROOM**" previously configured on the hub

Click "**ADD**" to continue the installation process

22

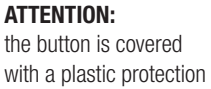

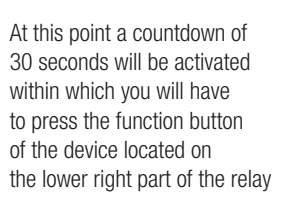

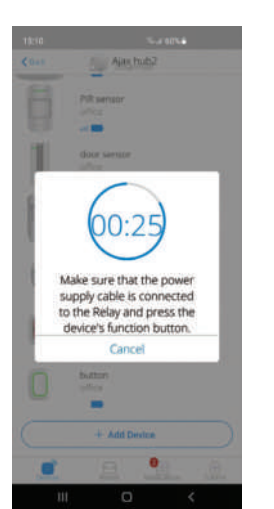

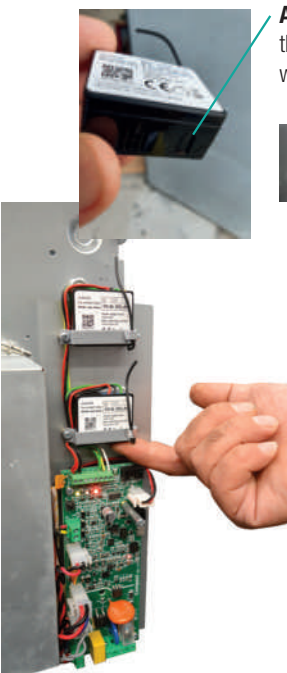

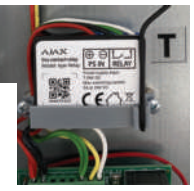

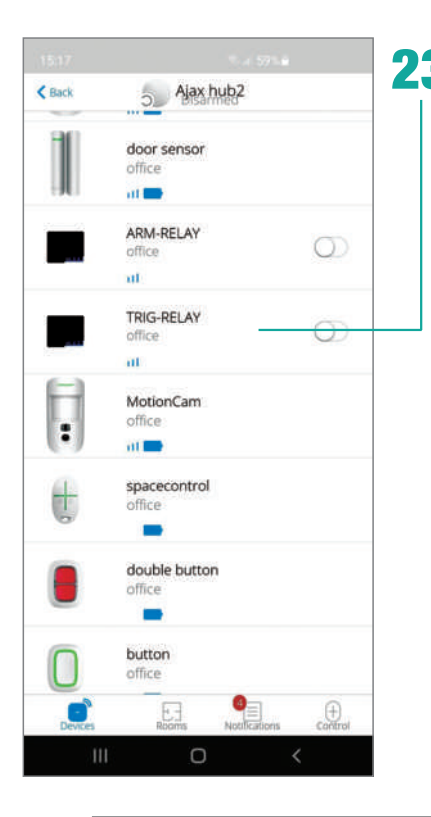

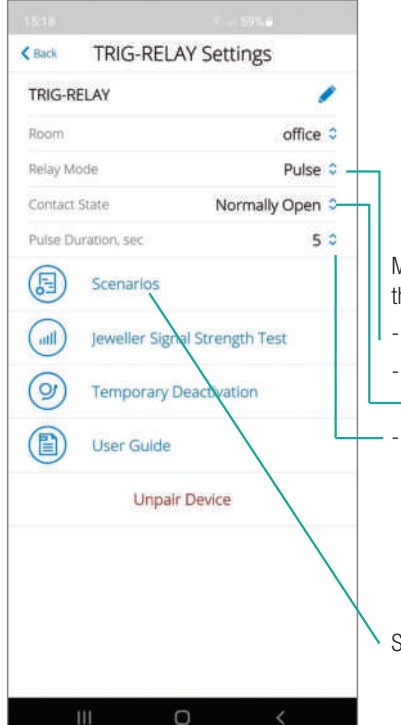

23 A summary screen will confirm that the relay device has been installed

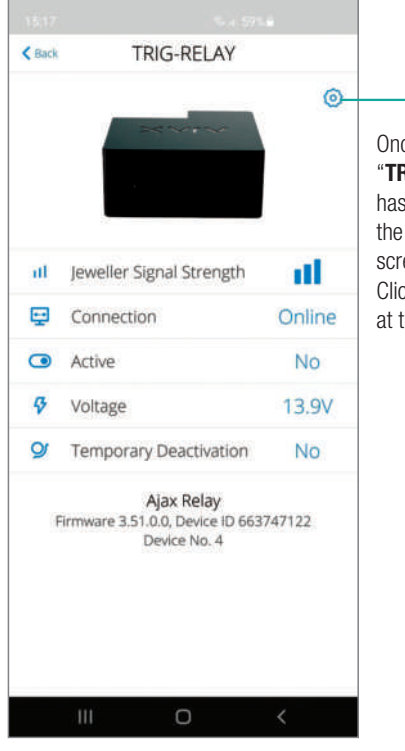

# 24

Once the device "**TRIG-RELAY**" has been selected, the configuration screen will appear. Click on the wheel at the top right

## 25

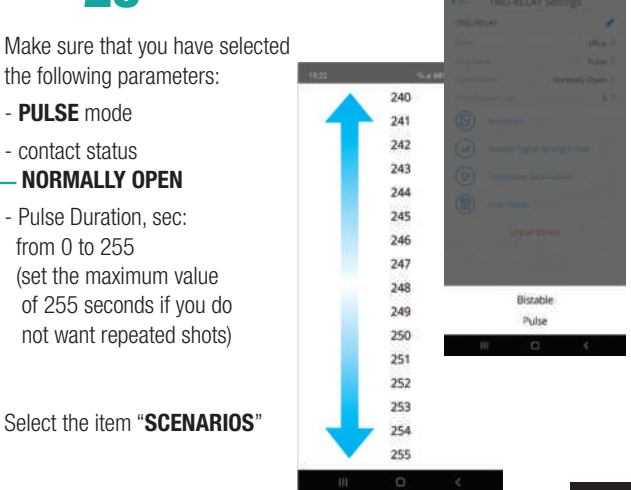

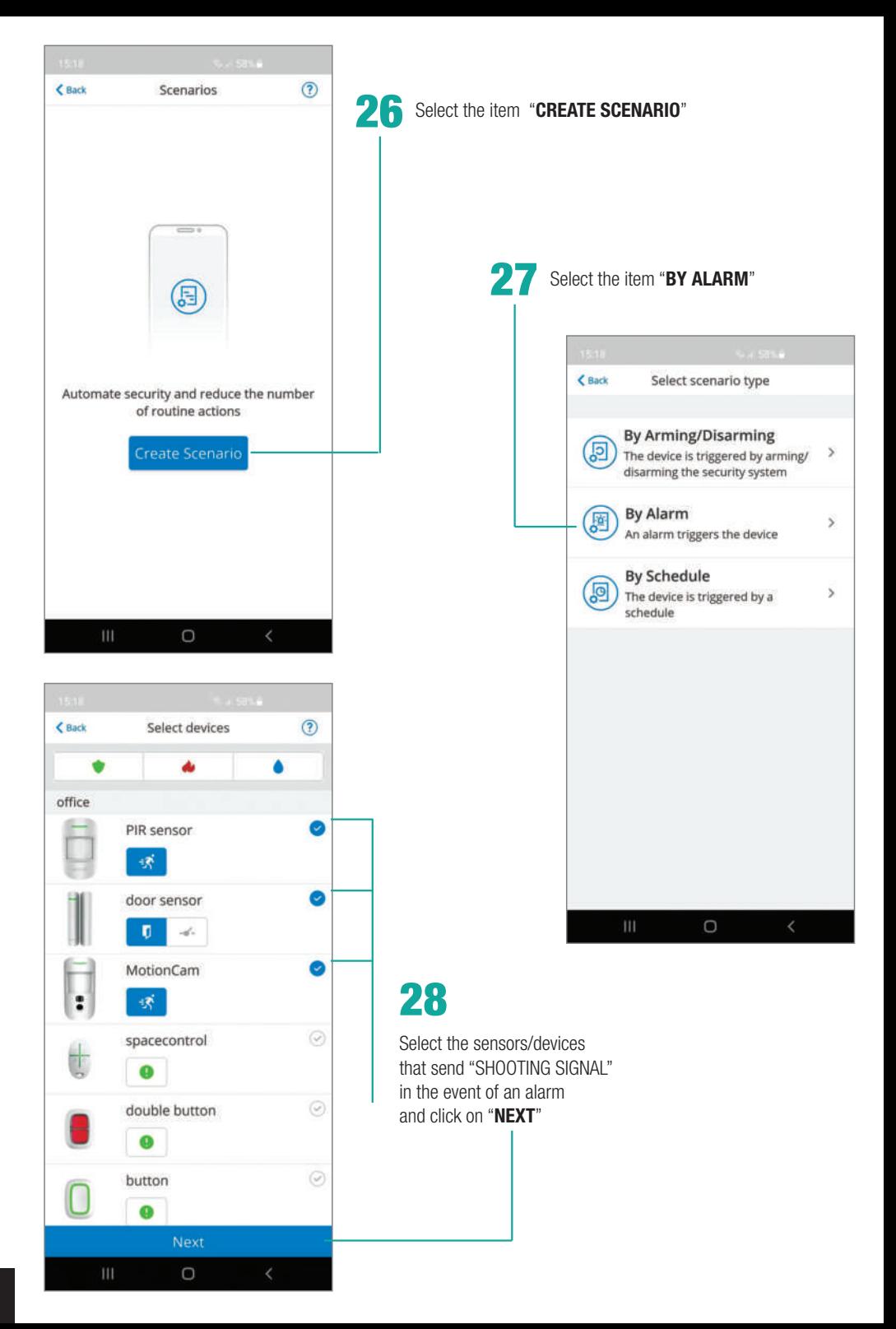

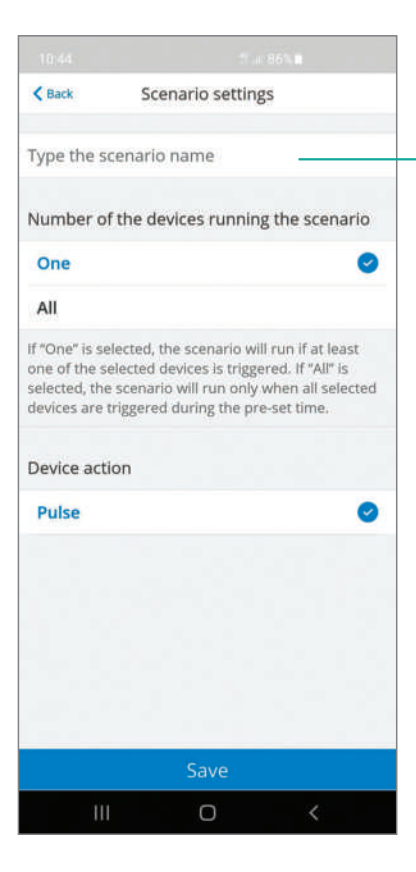

30 Click on "**SAVE**"

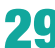

## **29** TYPE THE NAME OF THE SCENARIO (e.g. Alarm)

and select ''**ONE**'' as device number to activate that scenario

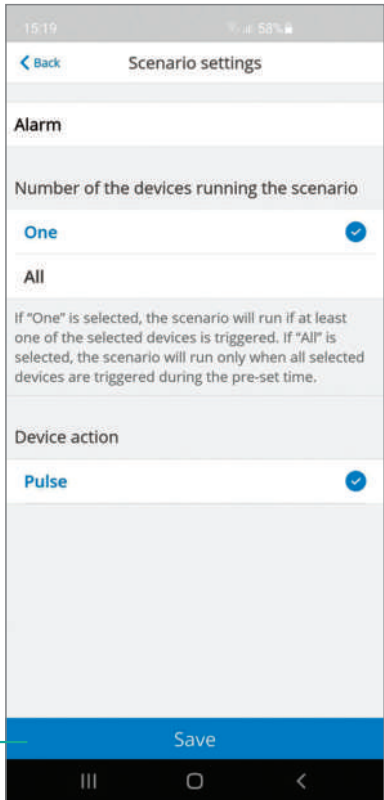

## MANUAL ACTIVATION OF THE FOGGING SYSTEM AFTER PHOTO VERIFICATION

Configuration:

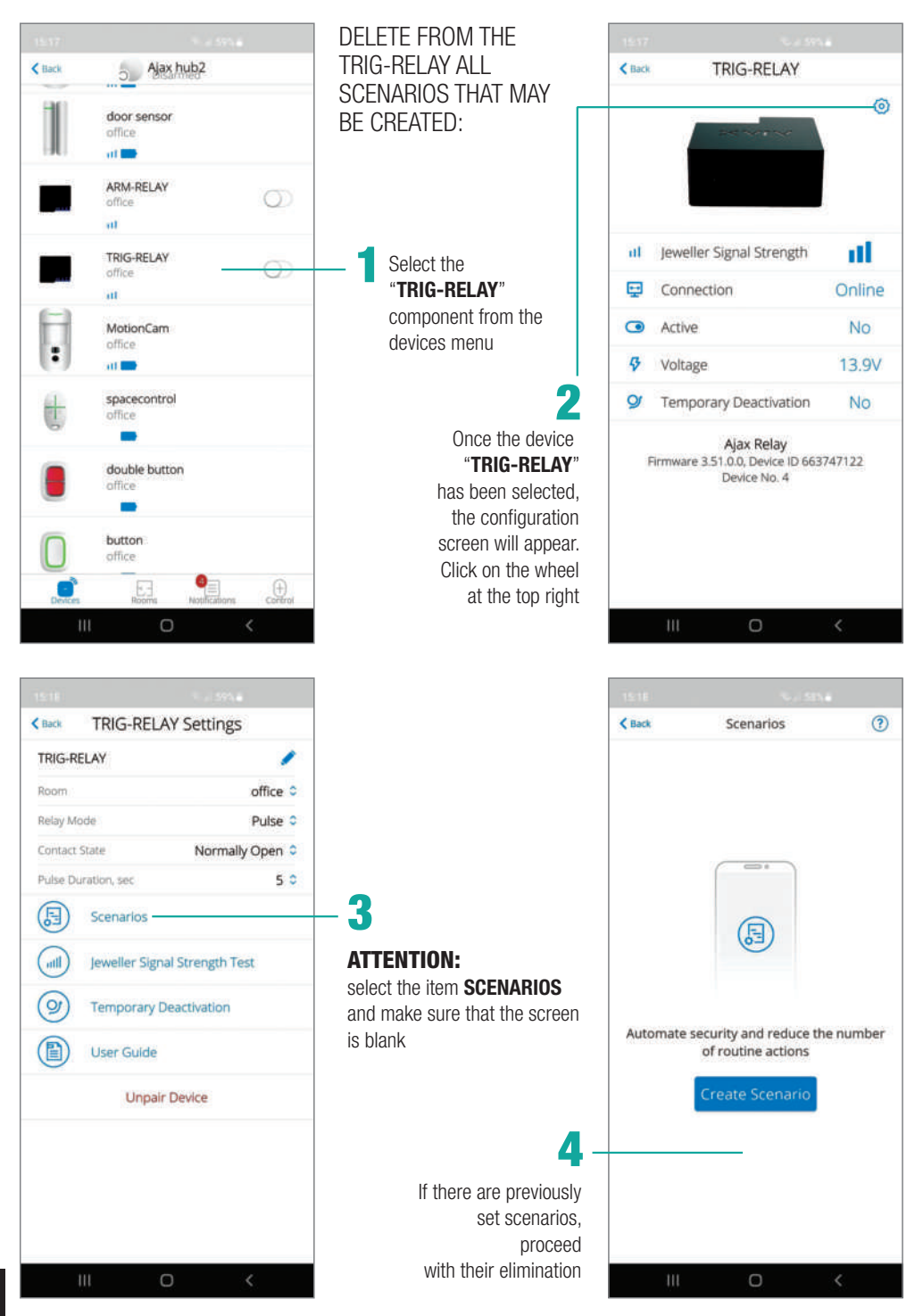

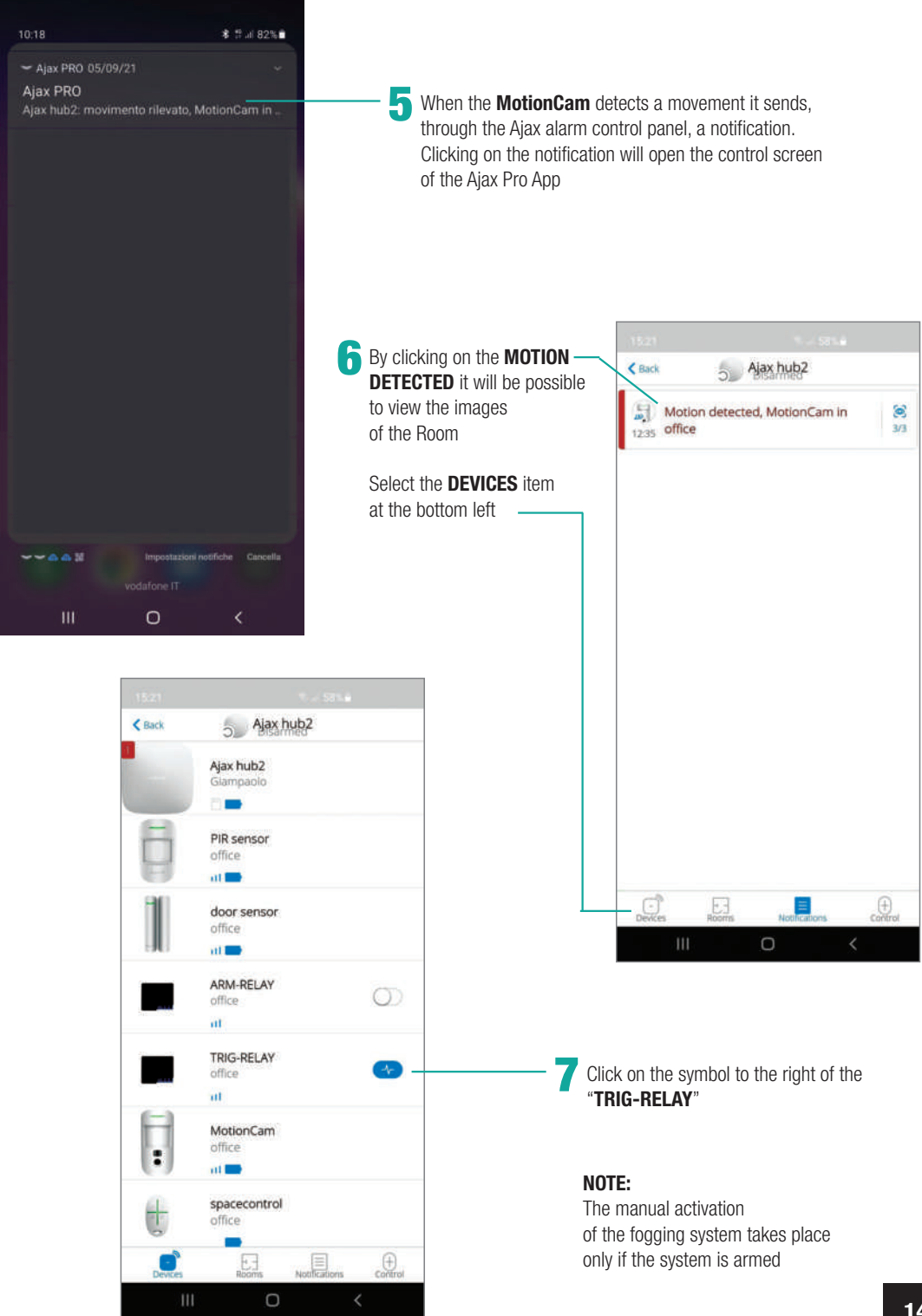

#### **ANTI-PANIC FUNCTION**

Through the components AJAX **SpaceControl**, **Button** and **DoubleButton** it is possible to operate the "**Anti-panic**" function even when the AJAX alarm control panel is disarmed.

#### Procedure:

Configure on the component **ARM-RELAY**<br>a new scenario "Panic<sup>"</sup> by setting the parameters described below

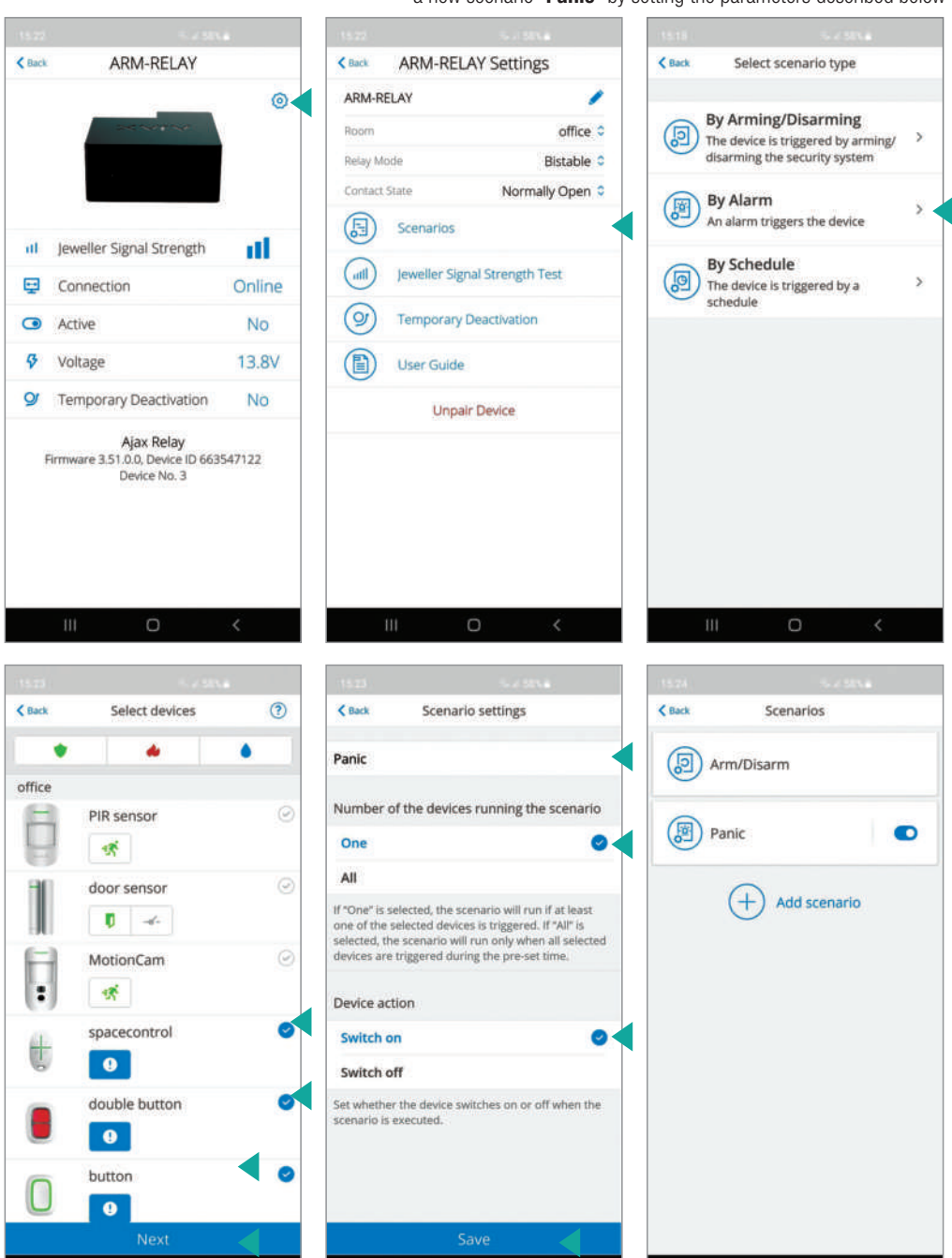

Ш

 $\overline{O}$ 

 $\cap$ 

 $\overline{111}$ 

 $\Box$ 

Configure a new ''**Panic**'' scenario on the **TRYG-RELAY** component by setting the parameters described below

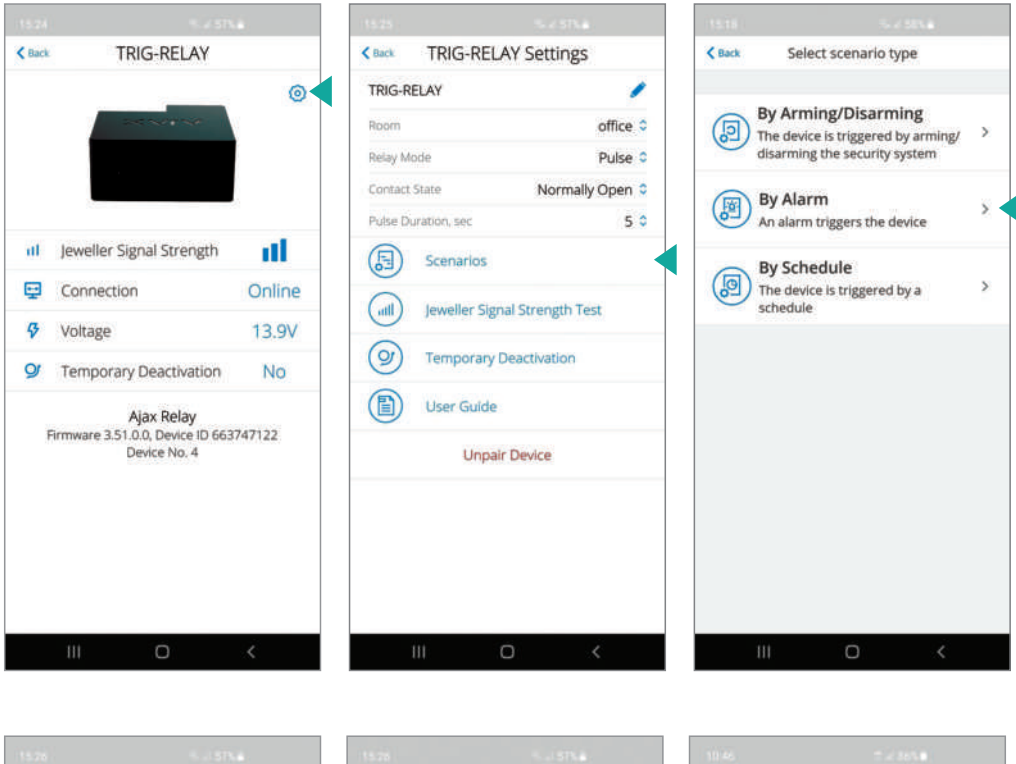

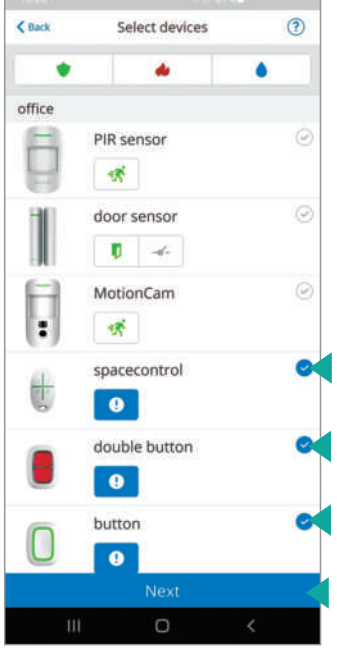

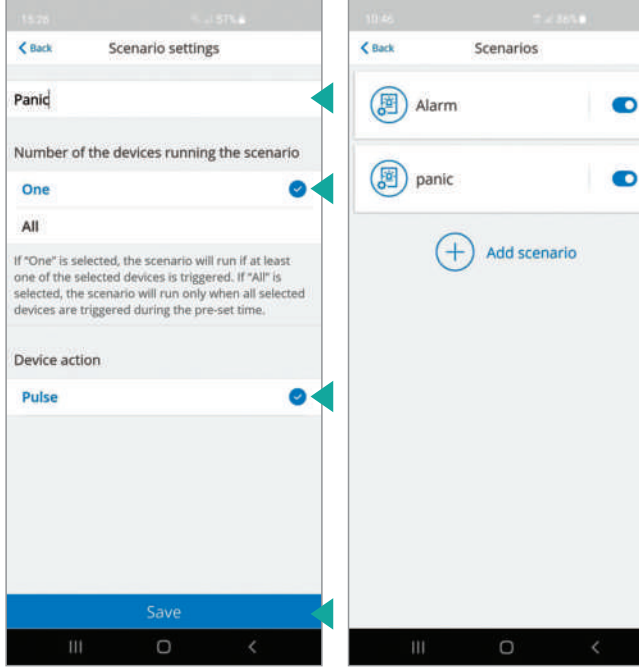

Depending on the operating device of the AJAX "**Anti-panic**" function installed, proceed with the relative configuration<br>by setting the parameters following the screens below.

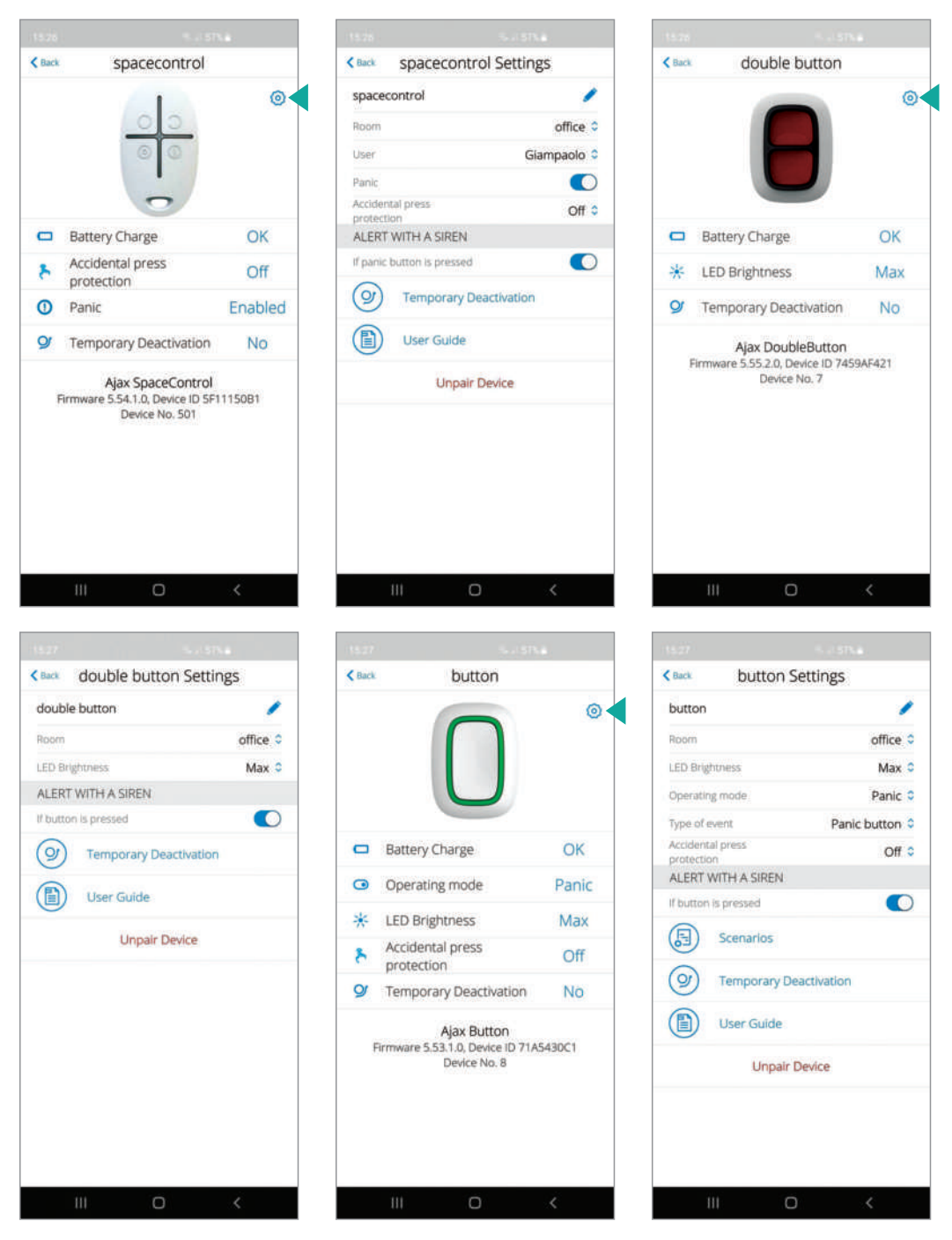

**NOTE**: by activating the PANIC function the ARM-RELAY will remain active leaving the fogging system armed. To restore it, it is needed to manually disarmed it from the App or arm and disarm the alarm system.

#### **MULTI CONFIRMATION SHOOT SETTINGS**

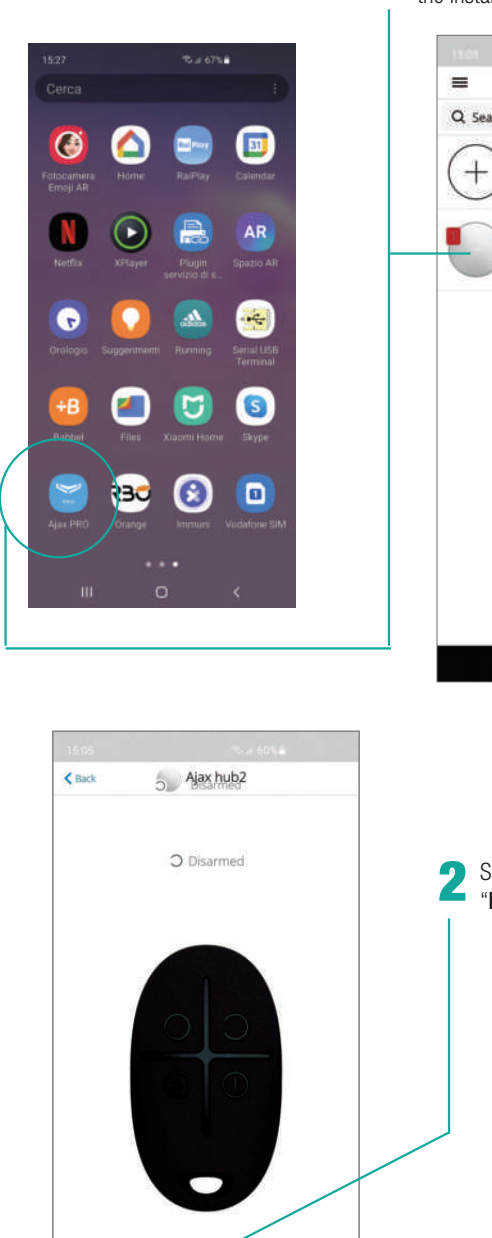

Open the application and select<br>the installed hub

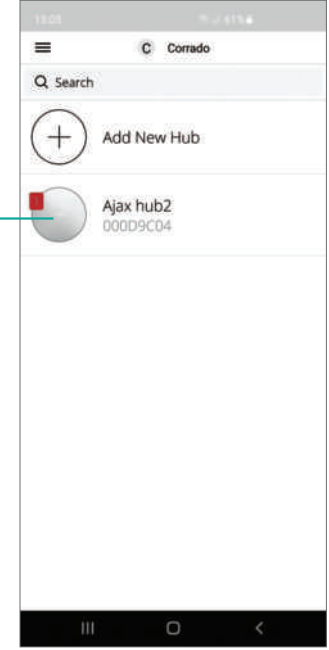

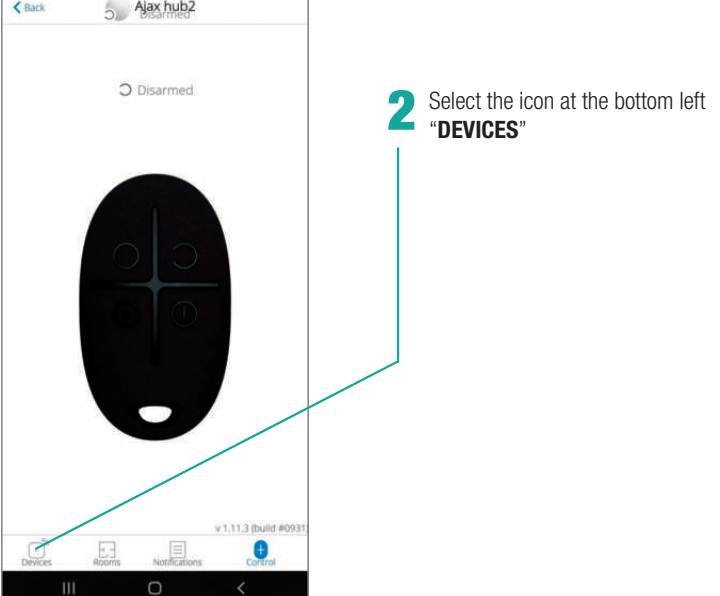

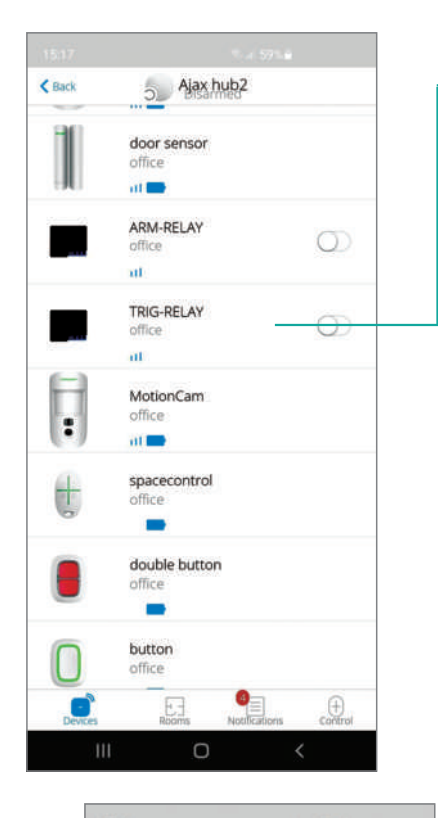

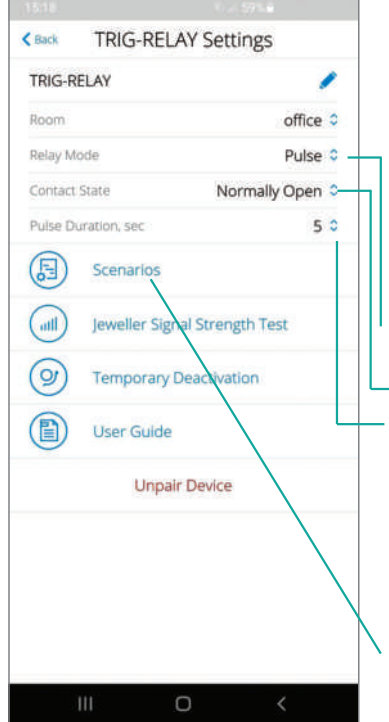

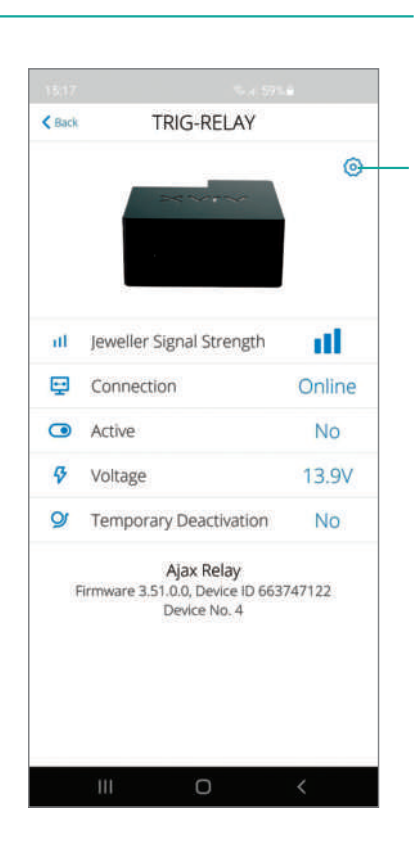

# 4

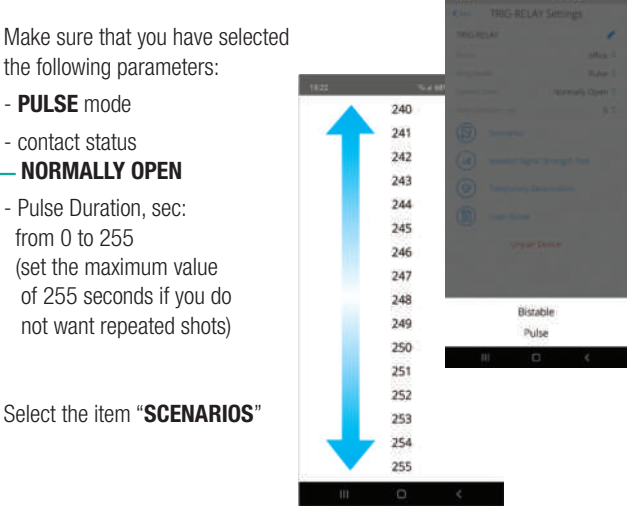

#### Once the device "**TRIG-RELAY**" has been selected, the configuration screen will appear. Click on the wheel at the top right 3

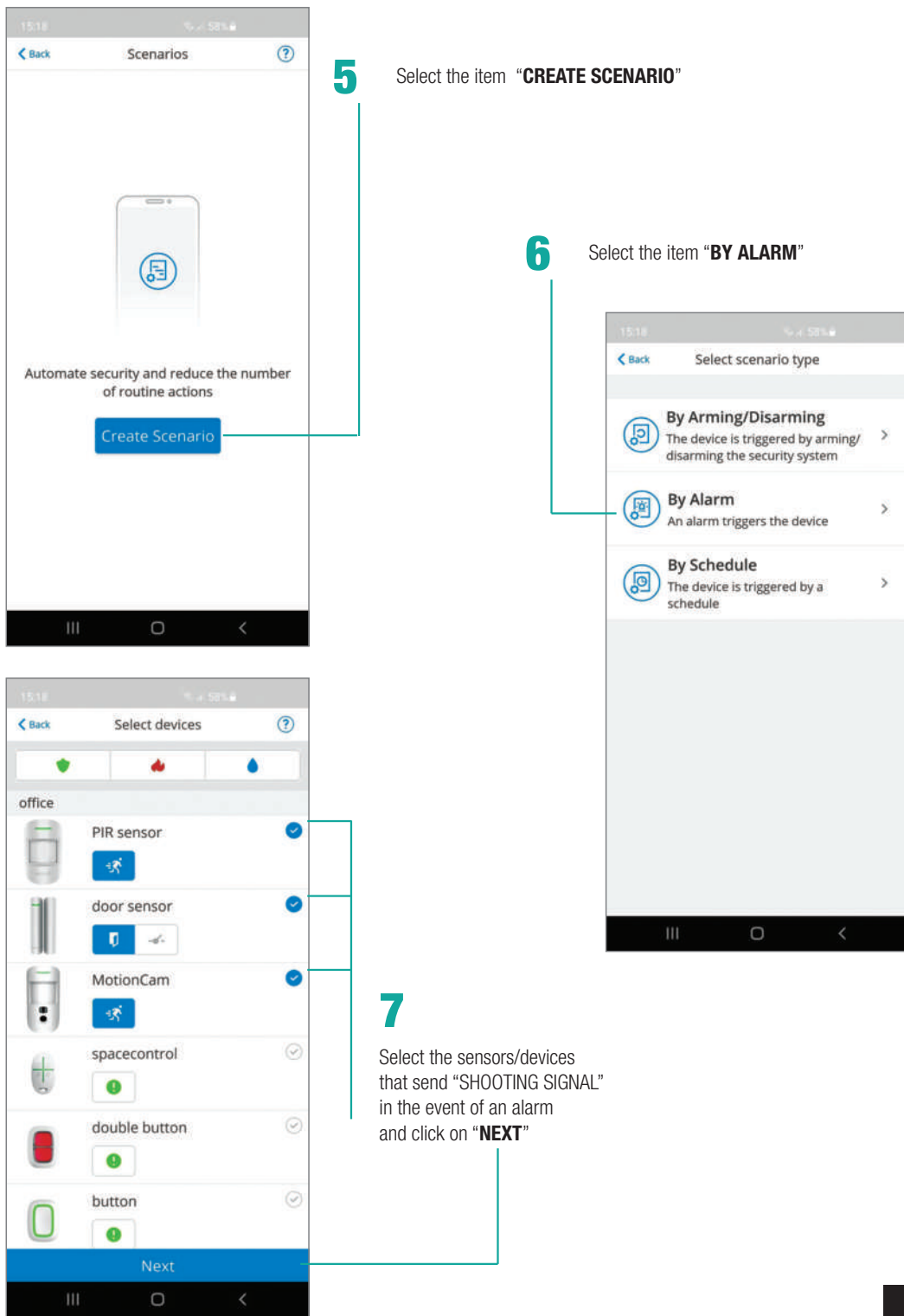

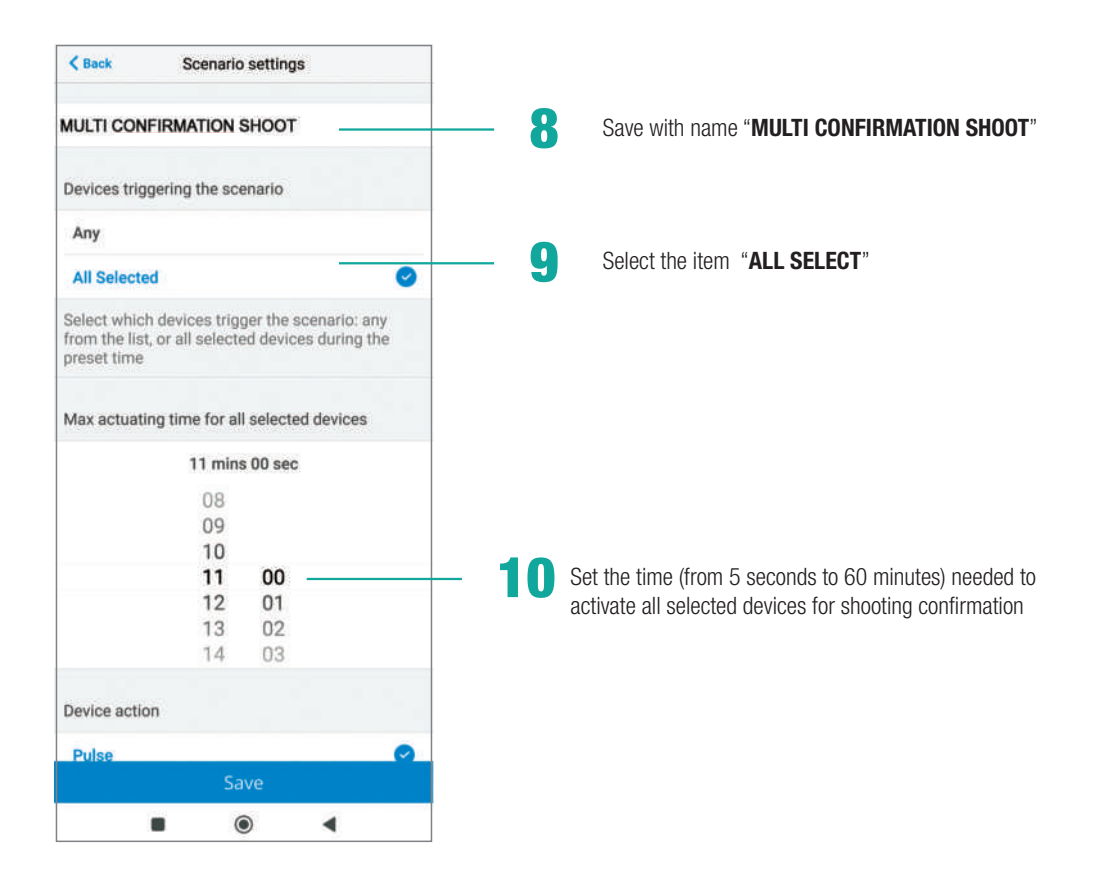

### **NOTES**

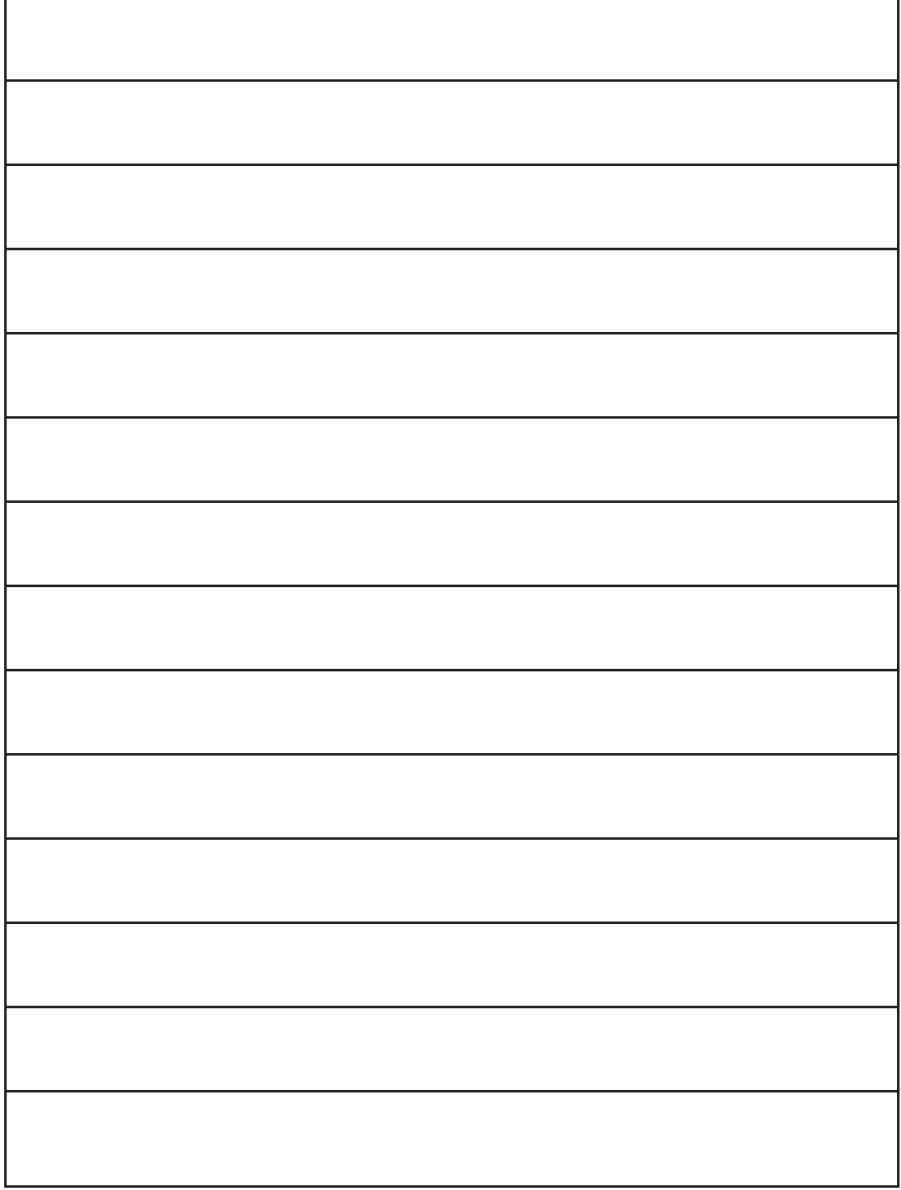

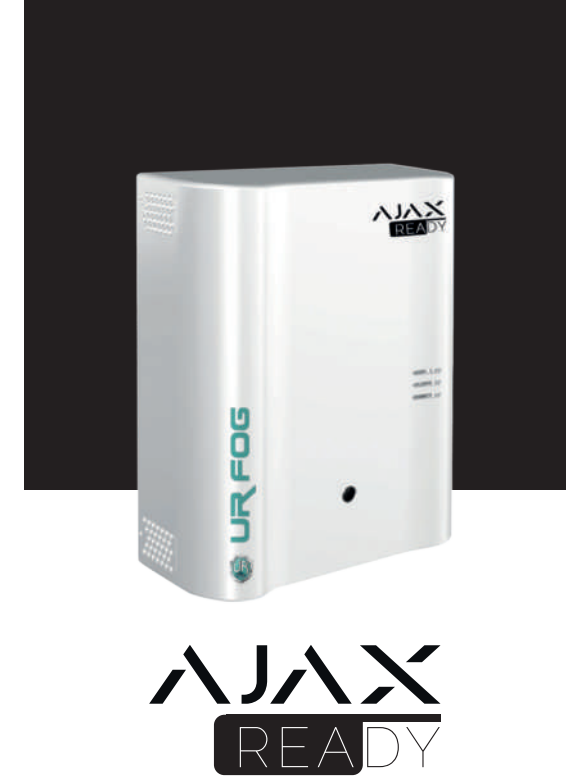

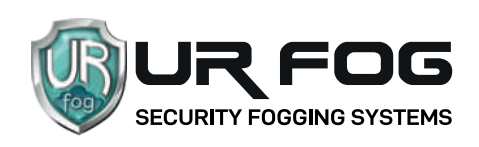

#### UR Fog S.r.l.

Operation and delivery to: Via Toscana 38 - 10099 San Mauro T.se (Torino) - Italy Legal Office: via Giacinto Collegno 11 - 10143 Torino - Italy Phone +39 011 0133037 - Fax +39 011 0133005 - e-mail: sales1@urfog.com

C.F. / P. Iva 10724850010 - Reg. imprese TO - 1157030 - Numero Iscrizione Reg. AEE: IT19050000011412 Numero Iscrizione Reg. Pile Accumulatori IT19100P00005758 Cap. Soc. Euro 11.000,00 int. versati